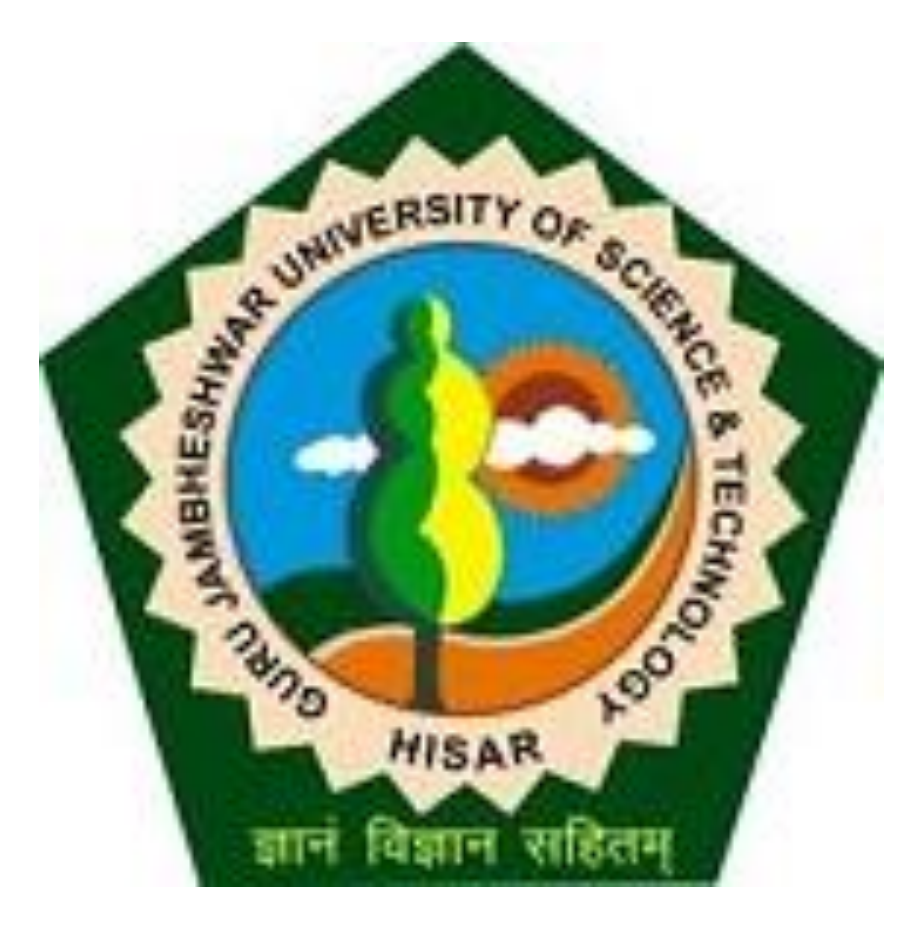

#### Change Optional Papers(from college login)

# Go to gjust.digitaluniveristy.ac and log-in

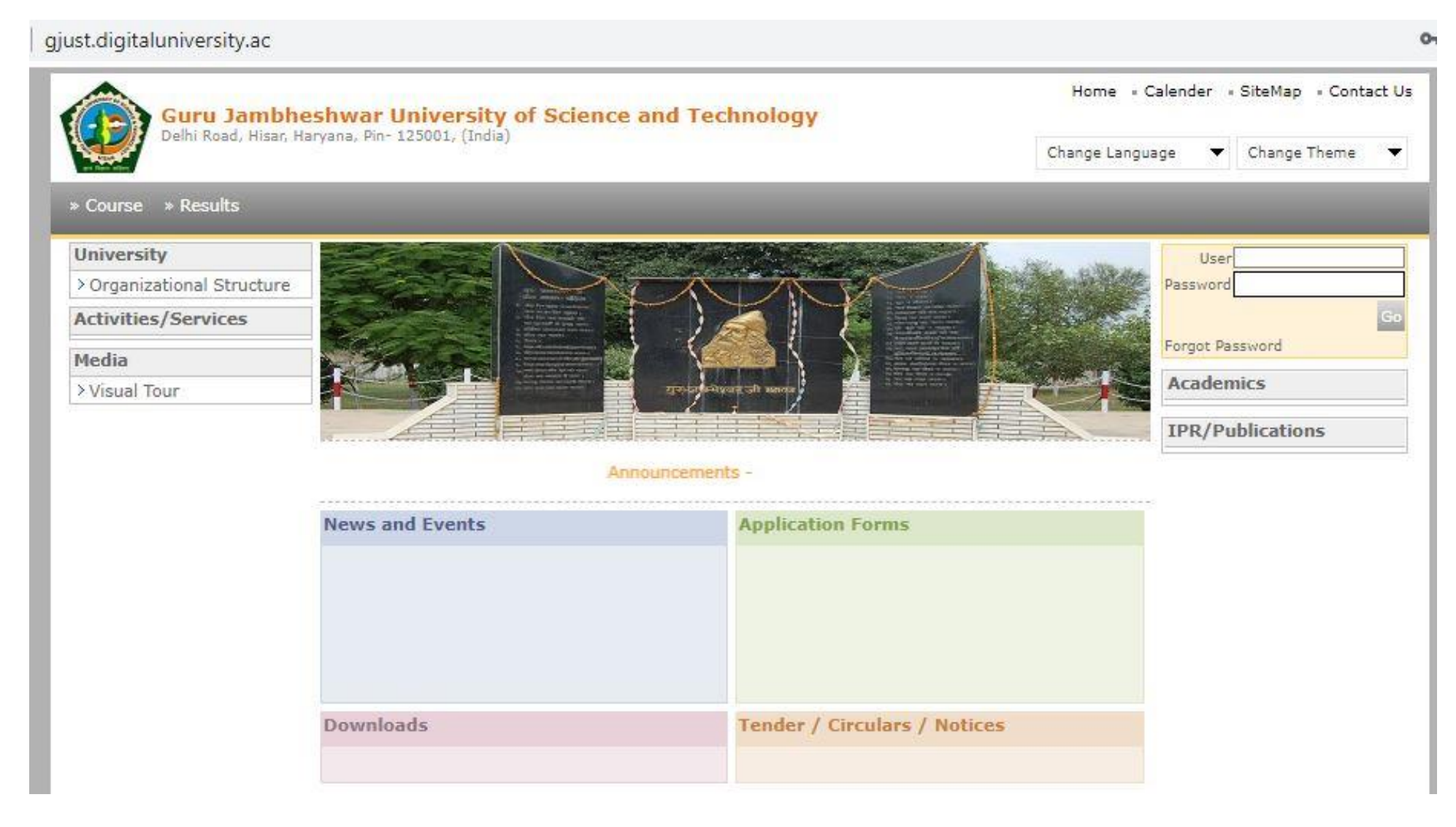

• Before Changing the papers you have to keep Student's PRN report so that Changing of Papers can be done.

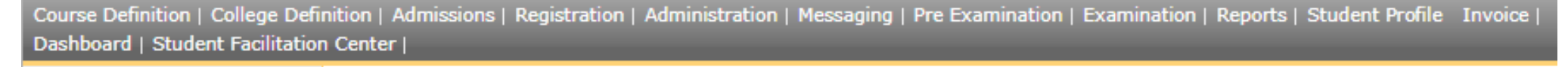

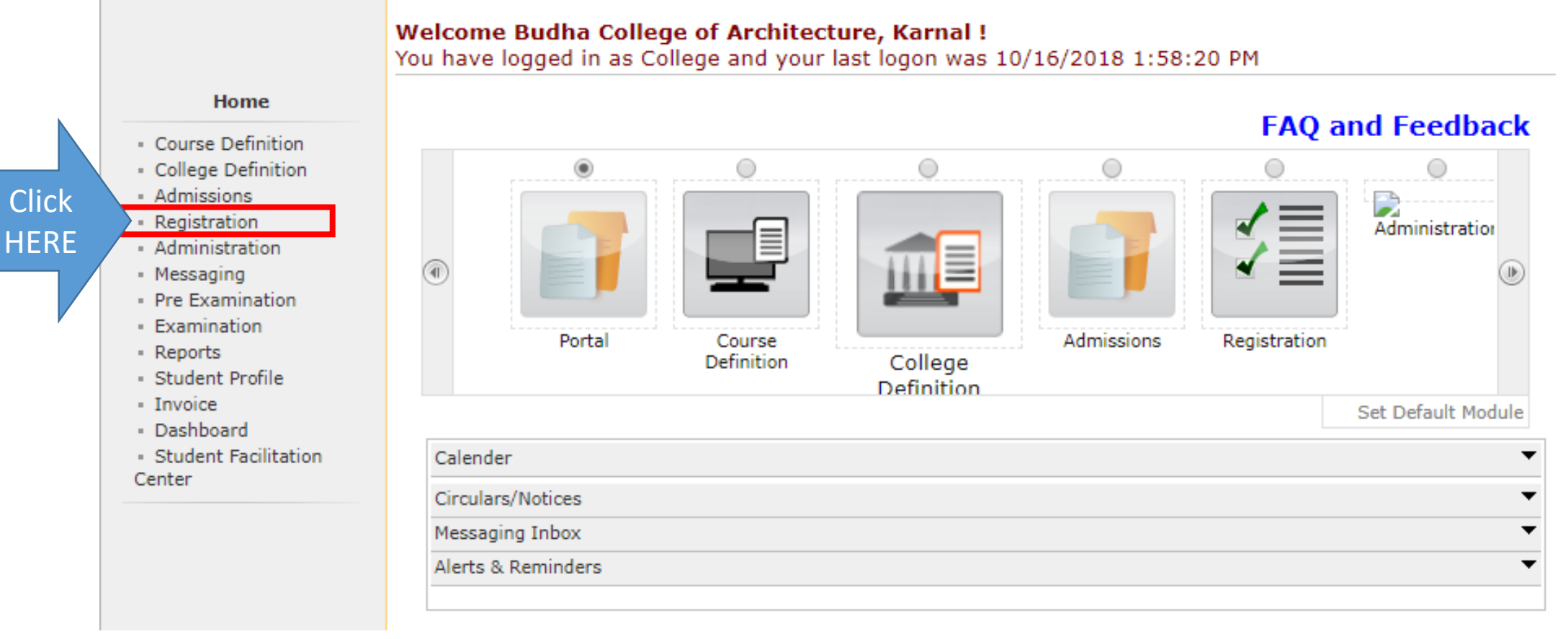

Print Eligibility-Enrolment Form | Pending Eligibility Forms | Submit For Registration | Reports | Paper Change Request | Submit to Registration Schedule |

#### **Welcome Budha College of Architecture, Karnal!** You have logged as College and your last logon was 10/16/2018 1:58:20 PM

#### **Registration**

- · Print Eligibility-Enrolment Form
- · Pending Eligibility Forms
- **Submit For Registration**
- Reports
	- Paper Change Request
	- Submit to Registration Schedule
- 

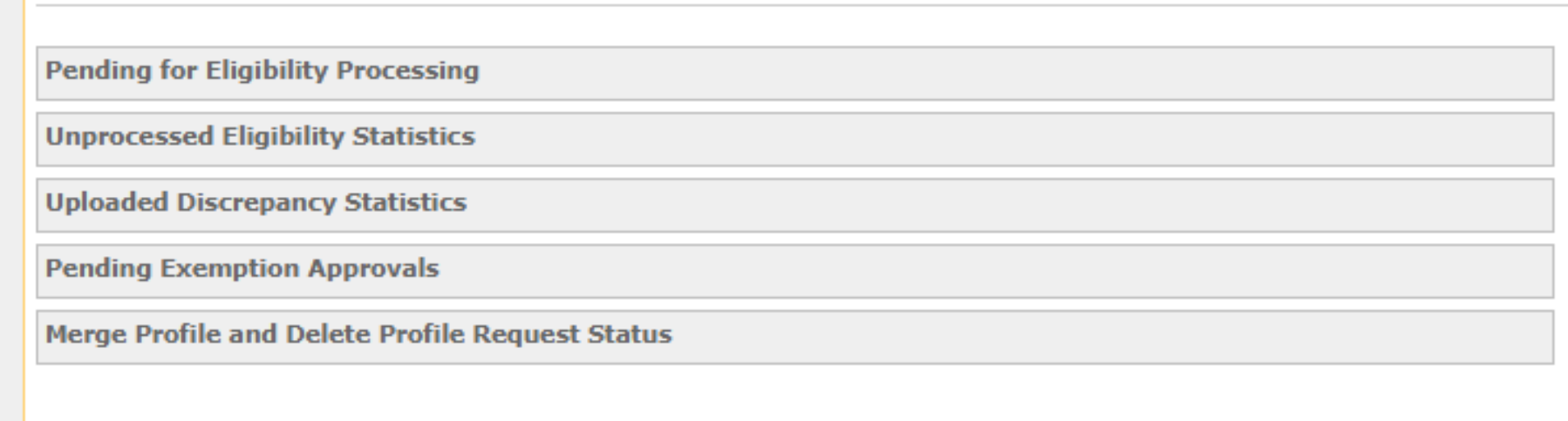

**Click HERE** 

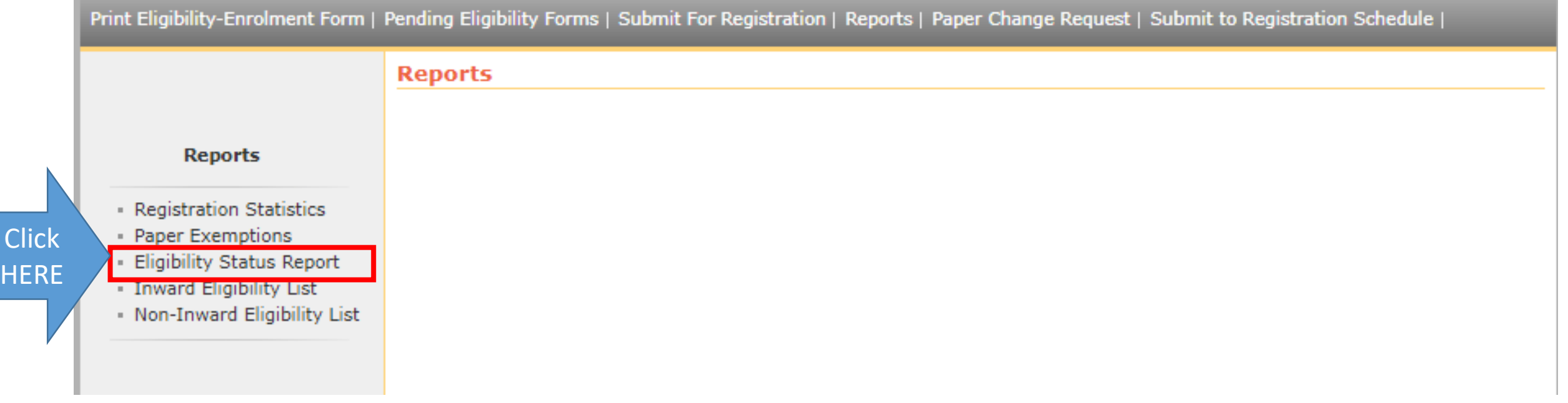

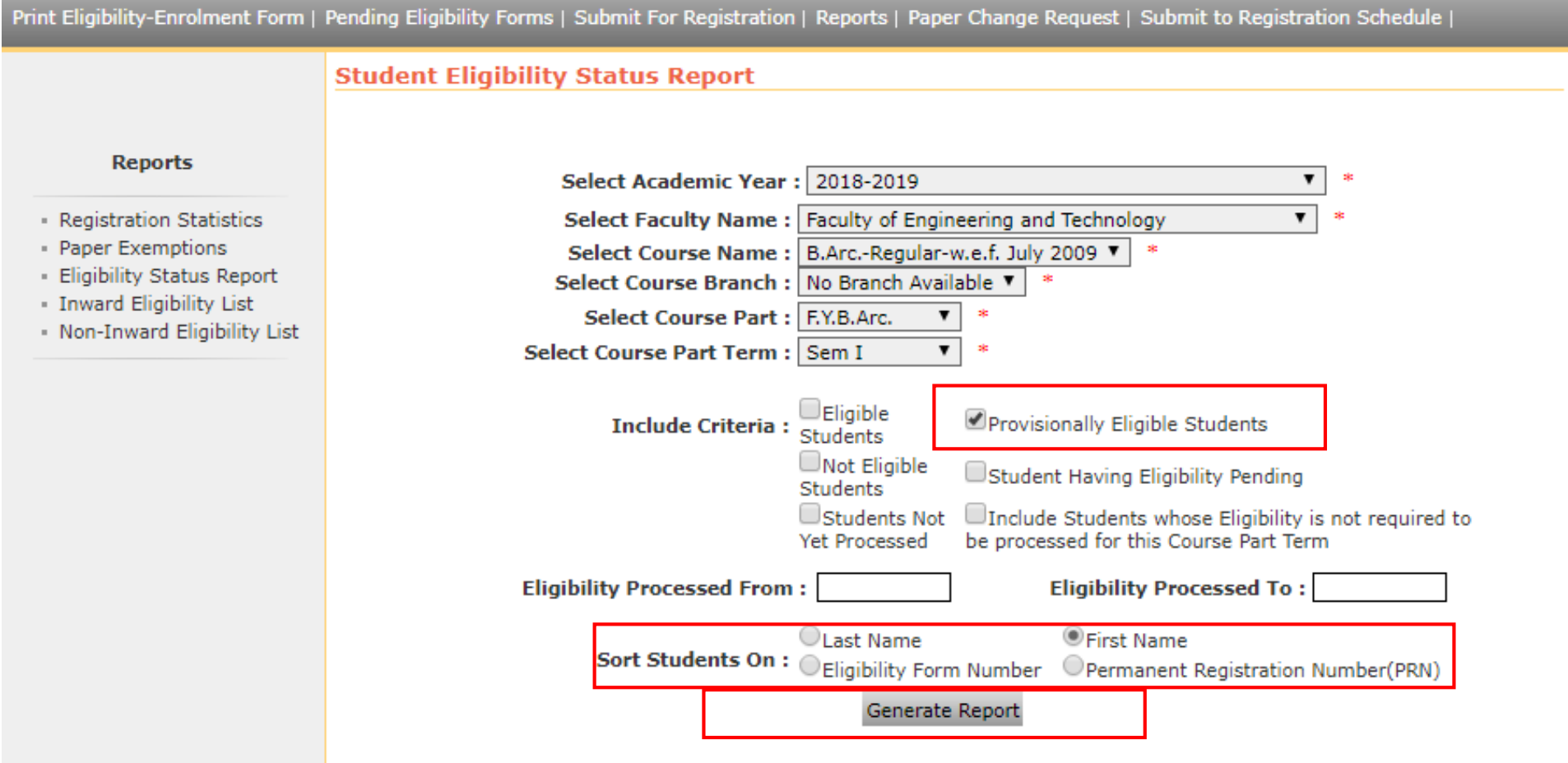

Select course details & fields as mentioned then click on "GENERATE REPORT" button.

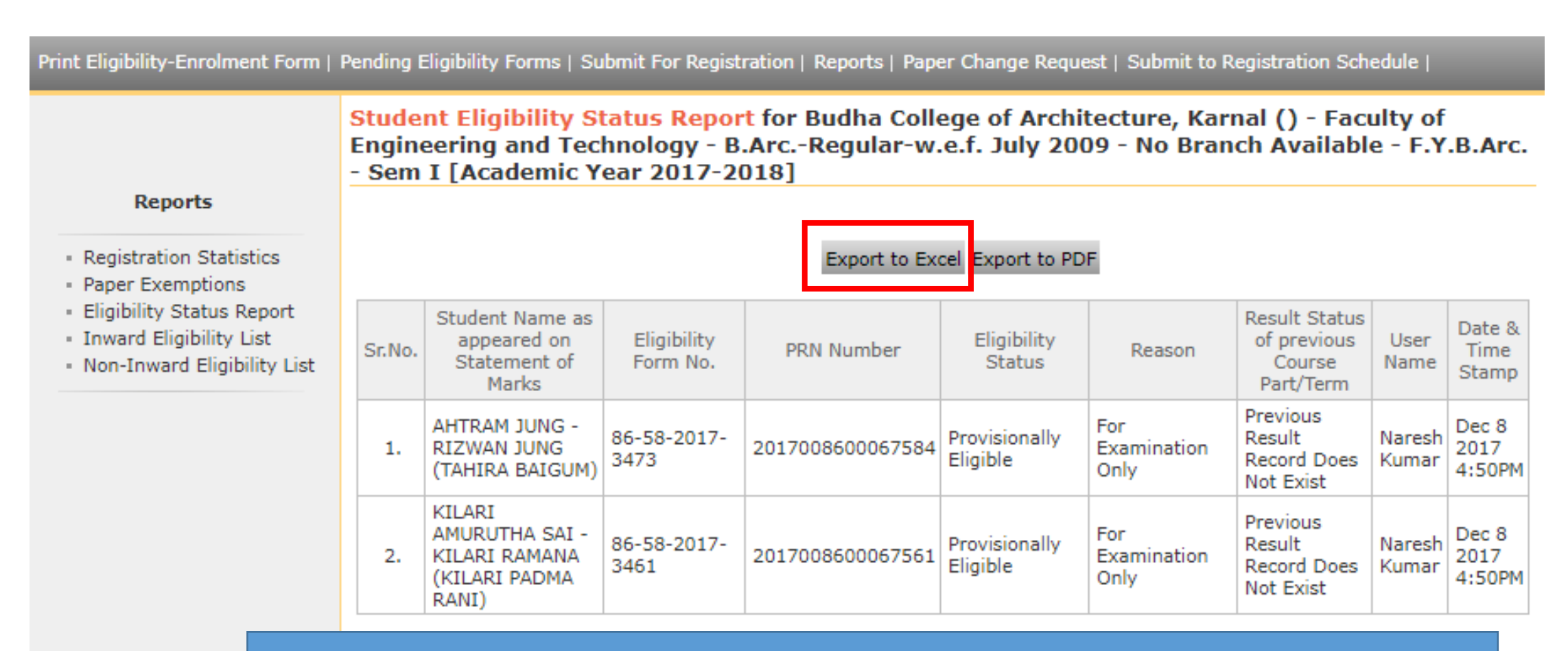

Download the report in EXCEL format.

### Step- II Change the Papers

#### Click on REGISTRATION link.

Course Definition | College Definition | Admissions | Registration | Administration | Messaging | Pre-Eligibility System | eSuvidha | Pre Examination | Examination | Reports | Student Profile | Invoice | Import Export Data | Dashboard | Student Facilitation Center |

#### **Welcome South Point College of Education!** You have logged in as College and your last logon was 2/23/2017 12:46:23 PM

Home

- Course Definition
- College Definition
- · Admissions

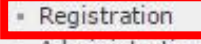

- Administration
- · Messaging
- · Pre-Eligibility System
- · eSuvidha
- · Pre Examination
- Examination
- Reports
- · Student Profile
- Invoice
- · Import Export Data
- · Dashboard
- · Student Facilitation Center

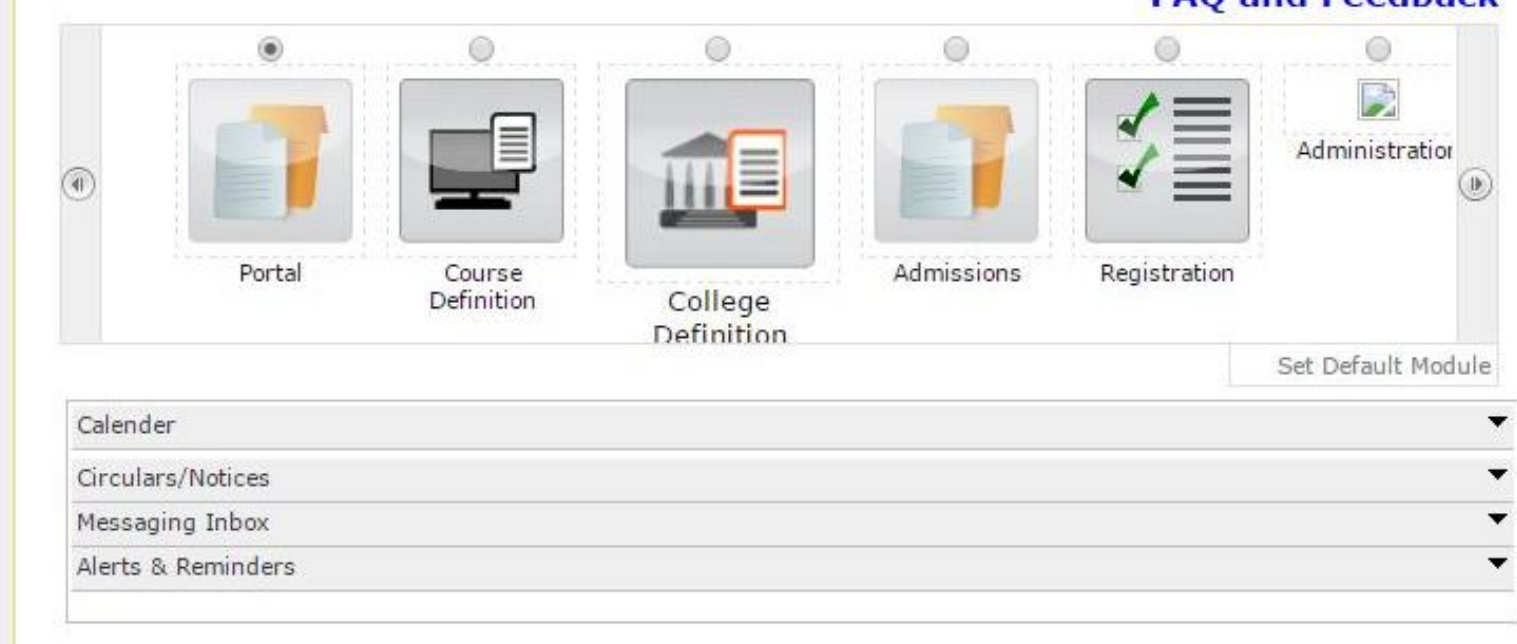

**FAO and Feedback** 

## Click on PAPER CHANGE REQUEST link.

Print Eligibility-Enrolment Form | Pending Eligibility Forms | Submit For Registration | Reports | Paper Change Request | Submit to Registration Schedule |

#### **Welcome South Point College of Education!**

You have logged as College and your last logon was 2/23/2017 12:46:23 PM

#### Registration

· Print Eligibility-Enrolme Form

- · Pending Eligibility Form
- Submit For Registration

- Reports

- Paper Change Request

- Submit to Registration Schedule

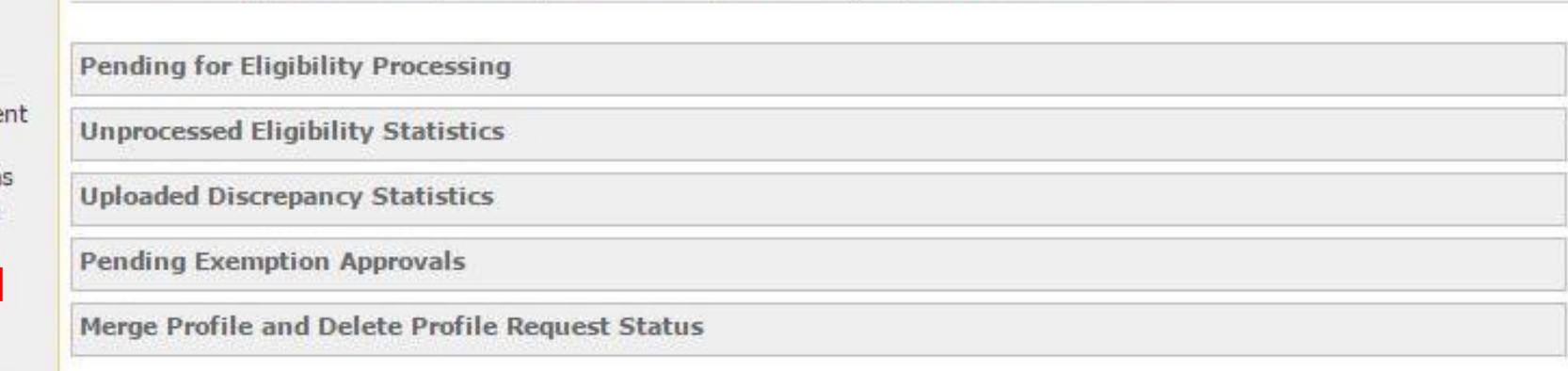

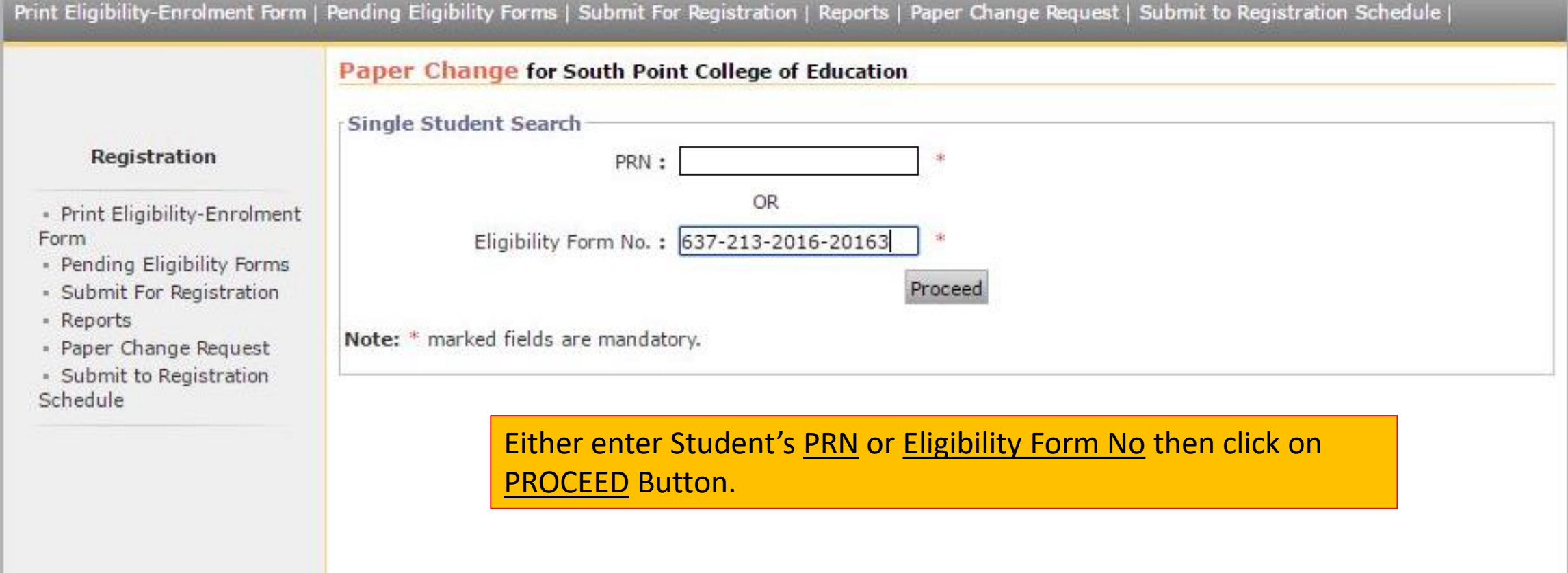

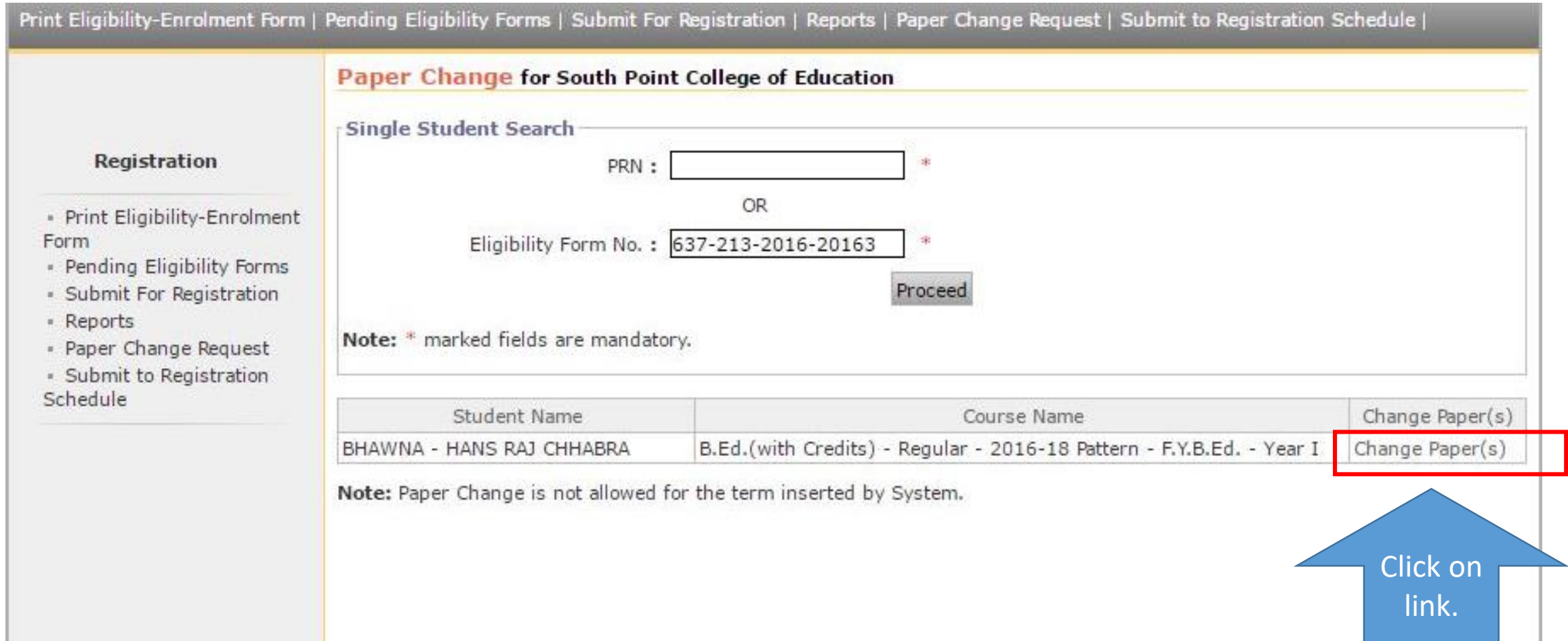

#### Paper Change for BHAWNA - HANS RAJ CHHABRA

#### **Experience to provide the condition**

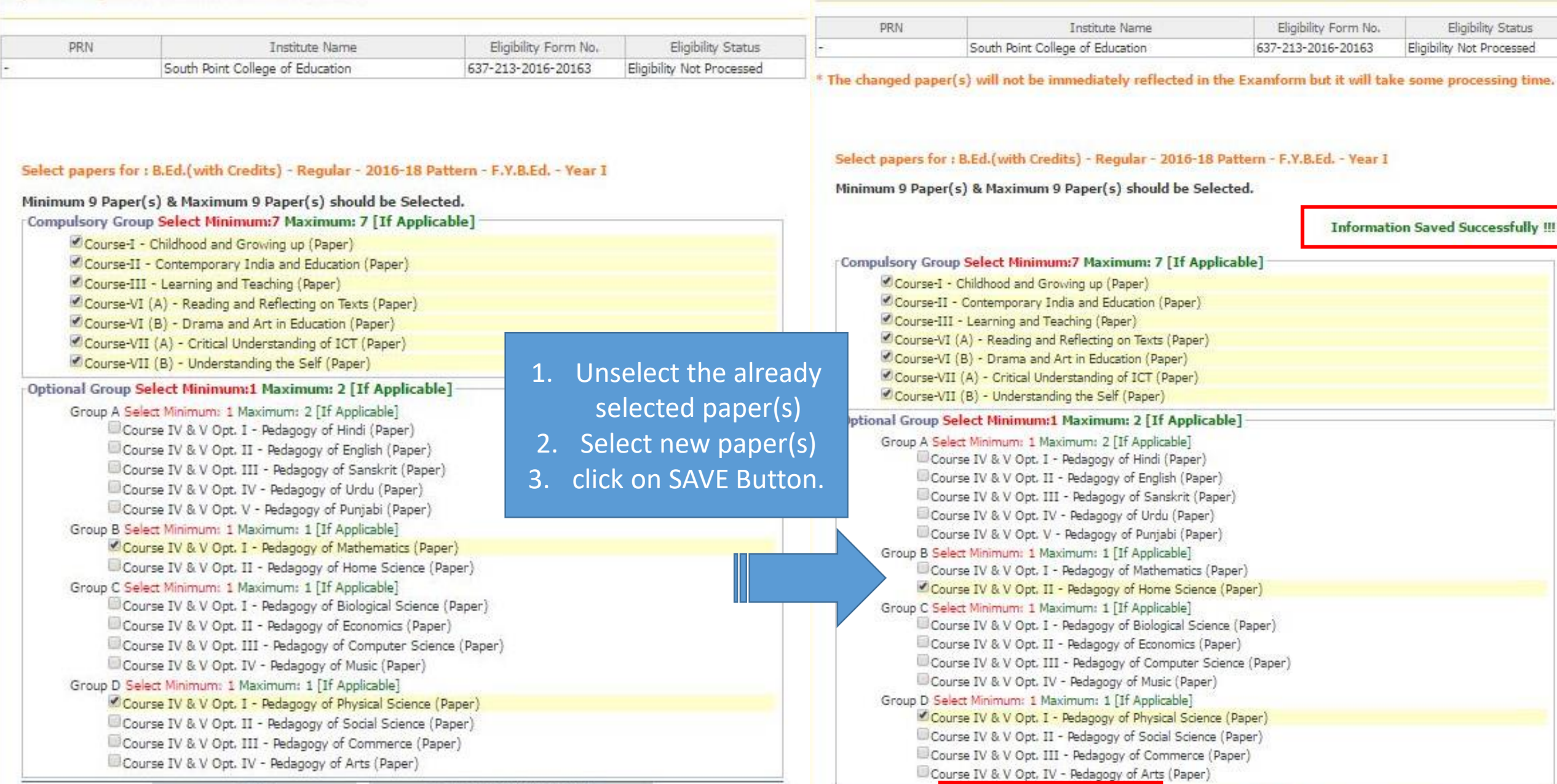

Save

<< Back To Student Search

Save

<< Back To Student Search

### Process Complete.